## Japaniksi kirjoittaminen Windows XP Home -käyttöjärjestelmässä

Achren Jani, v0.4

Nämä ohjeet koskevat suomenkielistä Windows XP Home -käyttöjärjestelmää, mutta ovat sovellettavissa myös muihin Windows -käyttöjärjestelmiin. MS-IME:n asennukseen voidaan tarvita Windows-asennus-CD:tä. Asennusta ei ole tarkistettu, joten winXP voi antaa lisäkysymyksiä joita ei tässä ole käsitelty, pyytää asennuslevyjä, käynnistää koneen uudelleen jne. Näin tapahtuessa toimi annettujen ohjeiden mukaan ja koneen lopettaessa palaa siihen kohtaan johon jäit.

Aloitetaan asentamalla itä-Aasian kielten tuki:

Mene ohjauspaneeliin, ja valitse sieltä "Aluekohtaiset - ja kieliasetukset" ja sieltä välilehti "Kielet". Kohdassa "Lisäkielten tuki" valitse kaikki ruksit. Paina "Käytä".

Unicode-koodaus asennetaan automaattisesti ja sillä pärjää, mutta muidenkin koodauksien asennukset löytyvät välilehdestä "Lisäasetukset", josta valitse kaikki Japaniin viittaavat kohdat. Paina "Käytä".

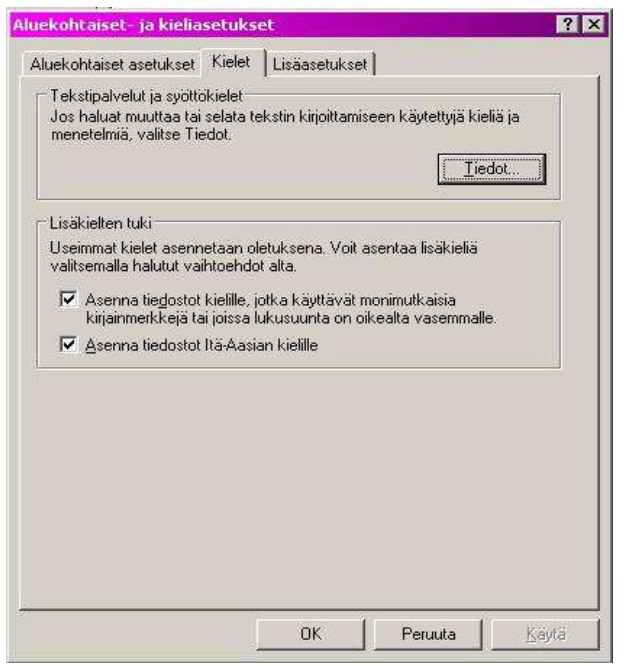

Seuraavaksi asennetaan japanilainen näppäimistö ja syöttömenetelmät.

Samasta "Aluekohtaiset - ja kieliasetukset" -kohdan välilehdestä "Kielet" valitse "Tekstipalvelut ja syöttökielet" -osion kohta "Tiedot...".

"Oletuskieli" -osioon voi valita oletuskielen haluamakseen.

Kohdasta "Asennetut palvelut" valitse "Lisää". Valitse kohtaan "Kieli" vetovalikosta "japani", ja kohtaan "Näppäimistöasettelu tai syöttömenetelmä (IME)" valitse (oletuksena oleva?) "Microsoft IME standard". Paina "OK".

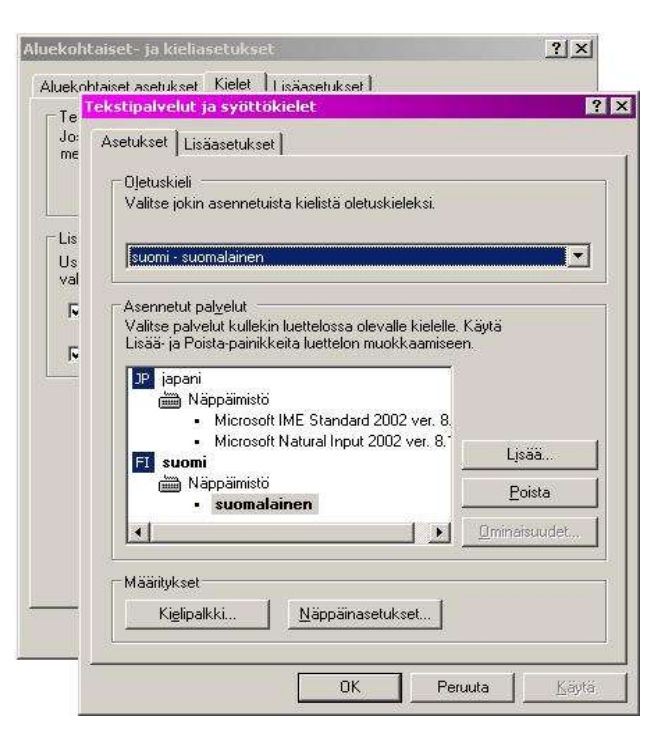

Japanilaisessa syöttömenetelmässä on useita syöttövaihtoehtoja, jota ei näy jos kielipalkki näkyy vain tehtäväpalkissa ruudun oikeassa alareunassa. Kielipalkin saa siirrettyä työpöydälle kohdasta "Määritykset" ja "Kielipalkki", ja sieltä valitsemalla kohta "Näytä kielipalkki työpöydällä". Paina

"OK". Sitä voi myös siirrellä työpöydän ja tehtäväpalkin väliä kielipalkin painikkeista "Pienennä" ja "Palauta" (kielipalkin oikeassa yläkulmassa).

Kun valinnat on tehty, suljetaan "Aluekohtaiset – ja kieliasetukset" painamalla "OK" kunnes ruutu häviää. Windowsin ollessa kyseessä kannattaisi varmaankin käynnistää kone uudelleen.

## Japanilaisen syöttömenetelmän käyttö.

Japanilainen syöttömenetelmän saa käynnistettyä kielipalkista valitsemalla kieleksi "Japani" eli teksti "JP" sinisessä ruudussa, tai vaihtoehtoisesti painamalla näppäinyhdistelmä ALT+SHIFT, kunnes kielipalkkiin ilmestyy em. JP-tunnus.

Kielipalkin ollessa työpöydällä kielipalkkiin ilmestyy lisävaihtoehtoja. Kohdasta "Input style" valitaan "Properties", josta tarkistetaan, että välilehden "General" kohdasta "Input Settings" kohta "Input method" on "Romaji input" (jolloin kirjoitetaan QWERTY-näppäimistöllä ja hepburntranslitteraatiolla). Jos valitaan "Kana input", saa hiragana-näppäimistön ja sympatiani.

"Properties" kohdan muita vaihtoehtoja voi kukin itse tutiskella, mutta näillä asetuksilla saa homman pelittämään.

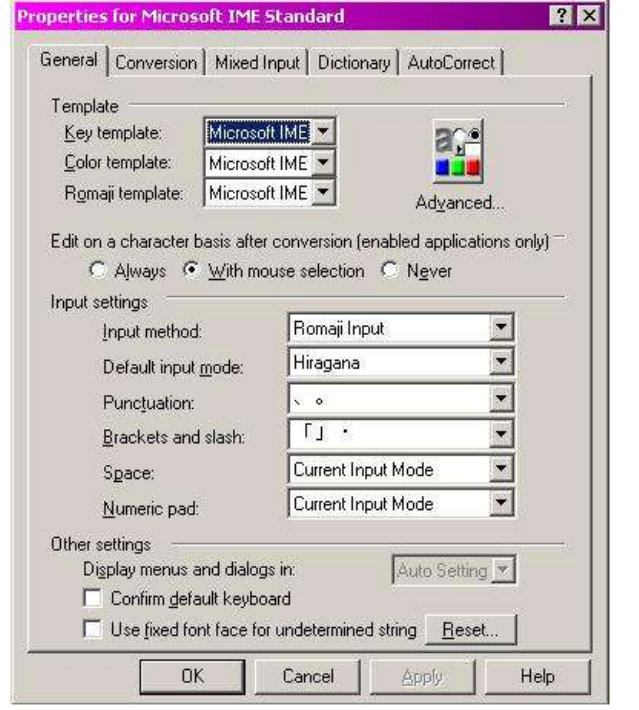

## HUOM!

Joskus (minulla ainakin aina) kun JP-inputin käynnistää, kirjoitusoletuksena on "Direct input" eli Roomaji (vaikka "Properties":ssä lukeekin oletuksena "Hiragana"). Tämän saa korjattua (kielipalkin ollessa työpöydällä) kielipalkin valikosta "Input mode" (symboli "A") ja valitsemalla "Hiragana".

Syöttömenetelmä on applikaatiokohtainen, ja se pitää käynnistää jokaiselle ohjelmalle erikseen. Pineä

lukuunottamatta sähköpostiohjelmat tunnistavat MS-IME:llä kirjoitetut (koodaus UNICODE tai ISO-2022-JP) tekstit, ja myös Altavistan Babelfishiin voi kirjoittaa japaniksi.

Jos ongelmia tulee, kysyä saa.

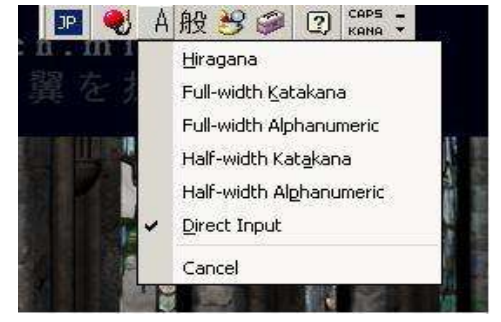